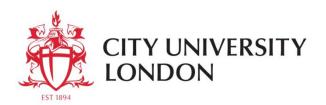

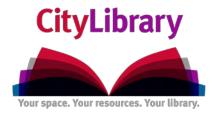

# A Beginner's Guide to using Marketline

Marketline Advantage is an international market research database. It offers a mix of company, industry, country and financial data for every major marketplace in the world. Covering from Aerospace and Automotive to Media, Mining and Textiles.

- Go to CityLibrary Search: http://www.city.ac.uk/library or the Cass Library Database list: http://www.cass.city.ac.uk/intranet/student/learning-resource-centre/247-e-library
- Search for Marketline.
- Login using your IT username and password:

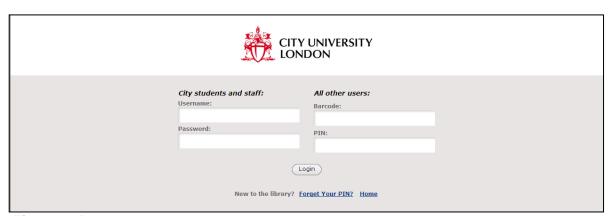

Figure 1: Database login screen

#### Searching/Browsing

You can search by keyword(s):

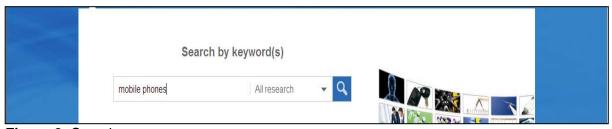

Figure 2: Search screen

▶ You can either search all the resources available by leaving the menu at 'All research.'

Or you can select an option from the drop down menu.

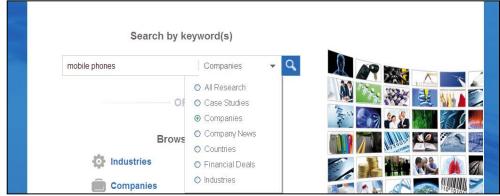

Figure 3: Search screen with drop down menu.

- If you choose to search 'All research.'
- The results page lists resources in the following categories:

#### **Industries**

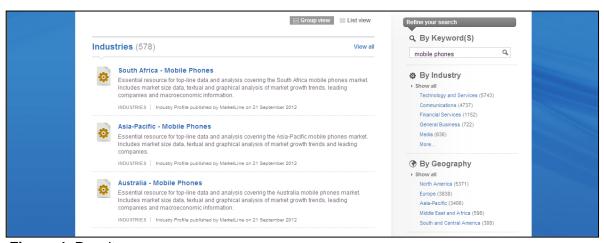

Figure 4: Results screen

# Companies

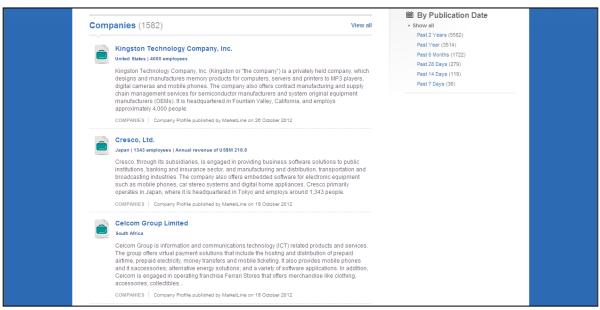

Figure 5: Results screen

# **Case Studies and Company News**

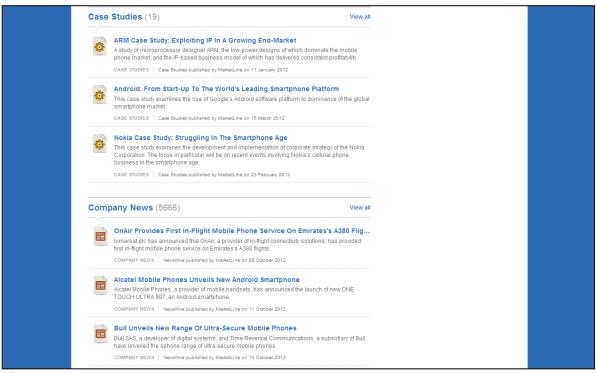

Figure 6: Results screen

#### **Financial Deals and Countries**

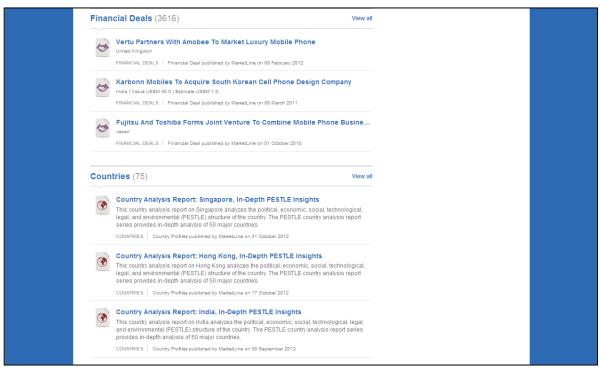

Figure 7: Results screen

You can refine your search (by Keywords, by Industry, by Geography and by Publication Date) using the right hand menu.

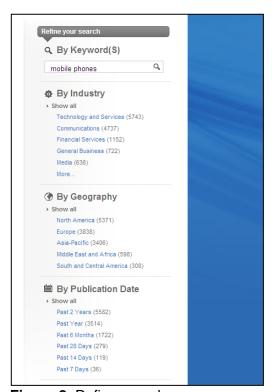

Figure 8: Refine search screen

If you want a report on the UK Mobile Phone Industry, use the **By Geography** option. Select **Europe** and then **United Kingdom**.

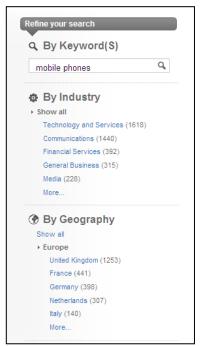

Figure 9: Refine search screen

You can refine your results further by using the by Industry sub-sections or the other options.

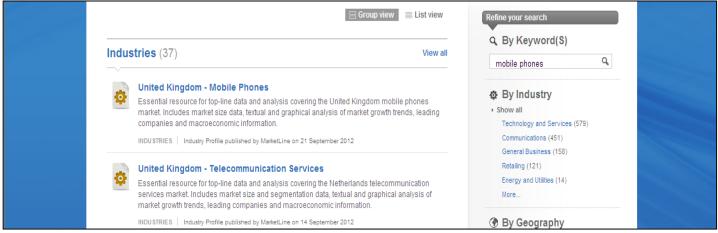

Figure 10: Results screen

On the front of the report you have the Executive Summary and Table of Contents. You also have the option to download and save as a PDF or extract the report to Word.

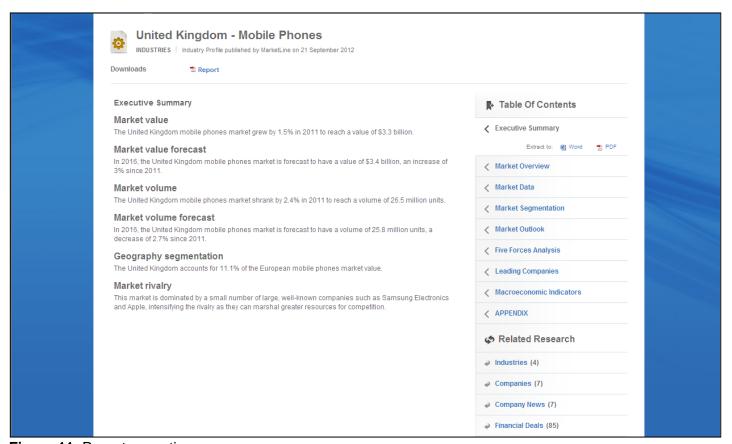

Figure 11: Report executive summary

# **Industries & Companies**

You can browse by holding the cursor over Industries on the Marketline home page.

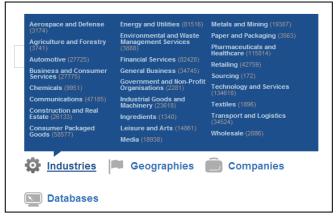

Figure 12: Menu screen

If you select **Transport and Logistics**, you get a list of results divided by Industries, Case Studies, Company News and Financial Deals.

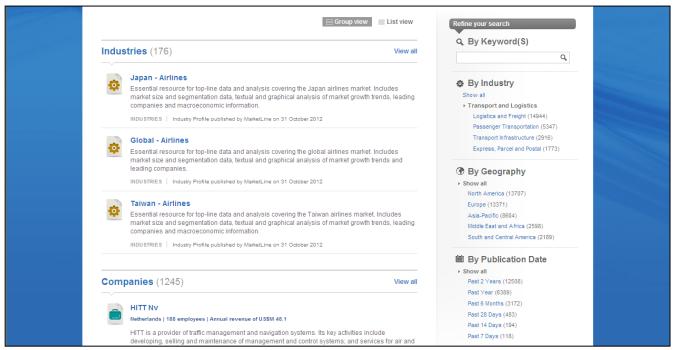

Figure 13: Results screen.

Again you can refine your search. If you wanted to look at Passenger Transportation, select this option.

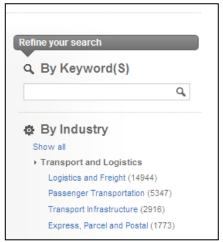

Figure 14: Refine search screen

▶ Then you can choose from Air, Road, Rail or Sea.

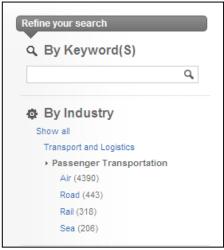

Figure 15: Refine search screen

If you select **Air**, these are some of the results:

#### **Industries**

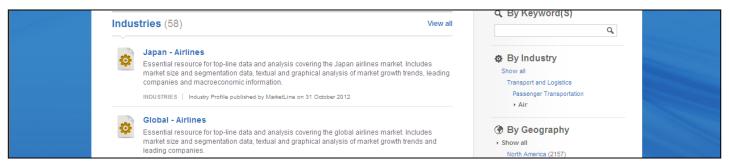

Figure 16: Results screen

# **Companies**

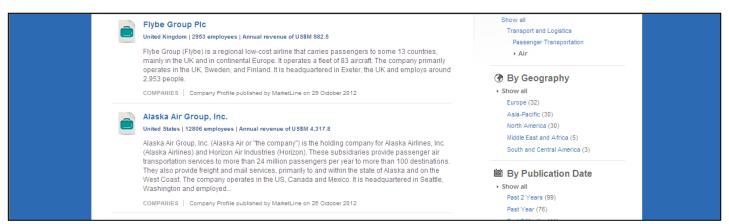

Figure 17: Results screen

#### **Case Studies**

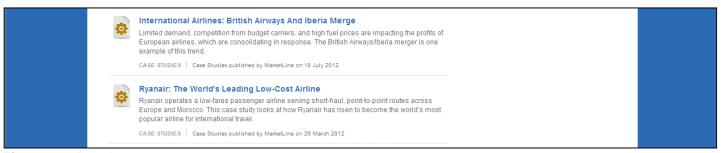

Figure 18: Results screen

# **Company News**

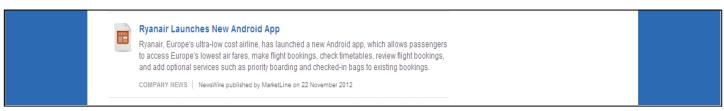

Figure 19: Results screen

# **Financial Deals**

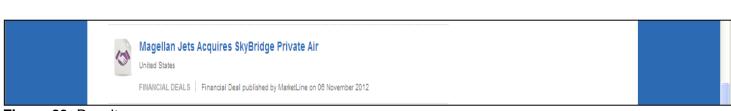

Figure 20: Results screen

# Geographies

You can browse by holding the cursor over **Geographies** on the Marketline home page.

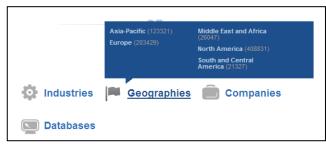

Figure 21: Menu screen

- ▶ If you select **North America**, you get again get a list of results divided by Industries, Case Studies, Company News and Financial Deals.
- You can then refine your search further by **Industry**, **United States or Canada** or by **Publication Date**.

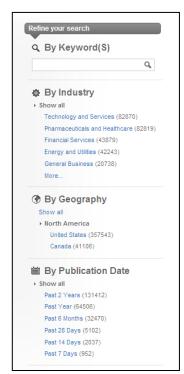

Figure 22: Refine search screen

#### **Databases**

You can get statistics by holding the cursor over **Databases** on the Marketline home page.

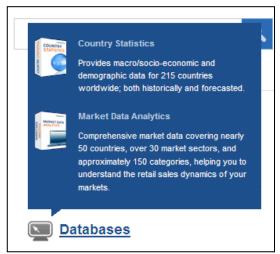

Figure 23: Menu screen

- If you select **Country Statistics**, you can then choose from the countries and indicators menus.
- ▶ For example: China Energy Utilities Commodity Petroleum Consumption Oil Growth.

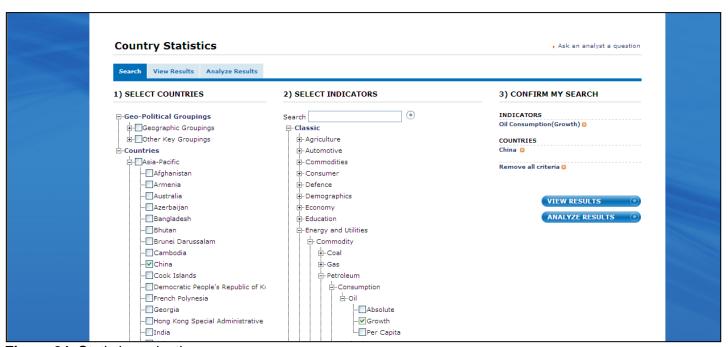

Figure 24: Statistics selection screen

You can then view the results using the scroll bar or extract the report to Excel.

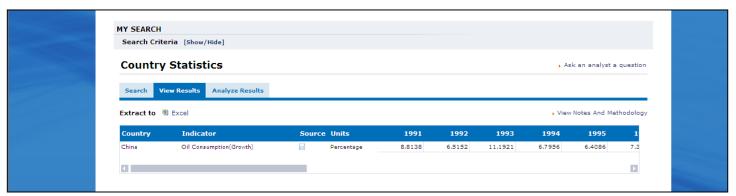

Figure 25: Results screen

• Or you can select **Analyze Results** and choose from the **Analytical Options**. You can also change the **time period**, select a **bar chart** and **extract** to Excel, PowerPoint and Word.

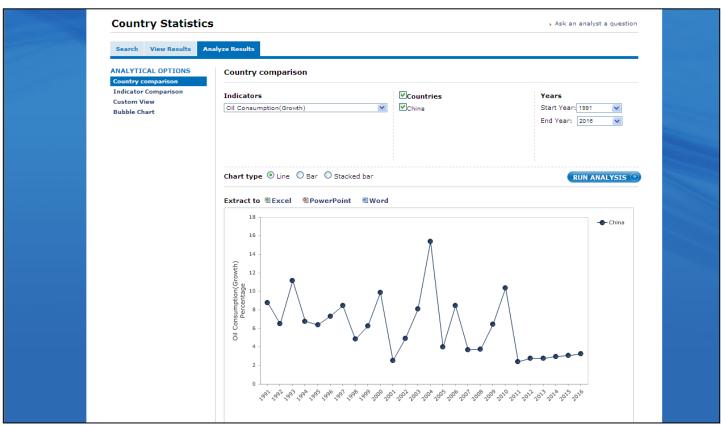

Figure 26: Results screen

# e.g. Bar chart

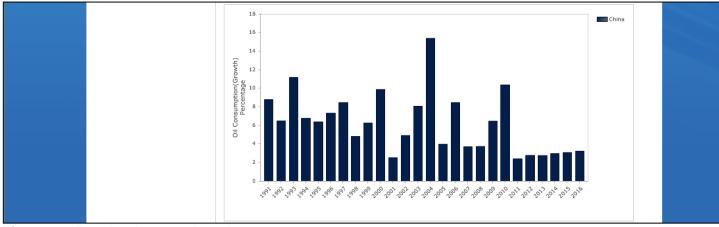

Figure 27: Results shown as bar chart

- You can also select countries by Key Groupings, e.g G8 or EU.
- ► For example: European Union (EU) Energy and Utilities Power Generation By Type Renewables Total Renewables Growth.

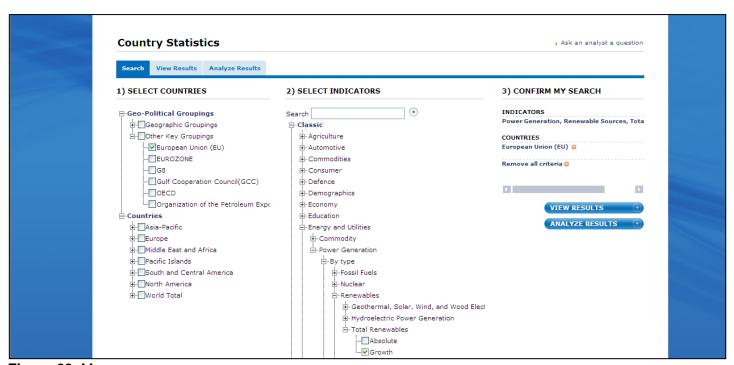

Figure 28: Menu screen

You can get statistics by holding the cursor over **Databases** on the Marketline home page.

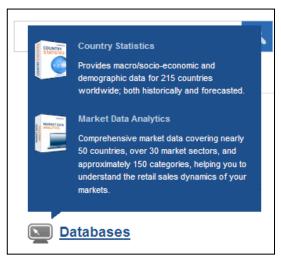

Figure 29: Menu screen

- ▶ If you select **Market Data Analytics**, you select Sector and Country, then Data Selection, Comparison and time period.
- For example: If you wanted to compare the market value between Baby food rice cakes and rusks in the UK.
- You would select:
- Sector Food Baby Food Baby Snacks Rice Cakes and Rusks.

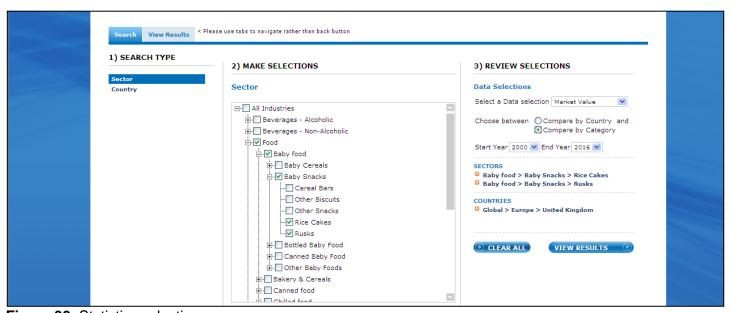

Figure 30: Statistics selection screen

▶ Then: Country – Europe – United Kingdom and under Data Selections - Market Value and Compare by Category and time period.

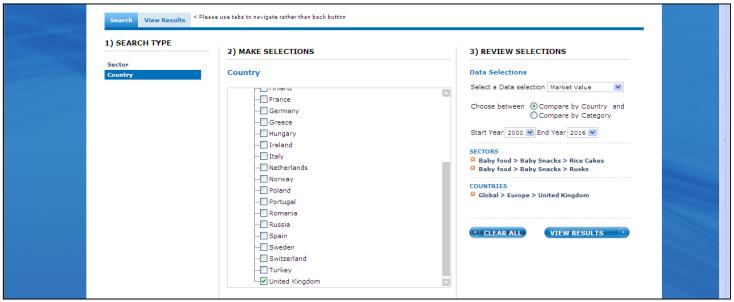

Figure 31: Statistics selection screen

▶ The results compare the two market values. Forecast data is in *italics*.

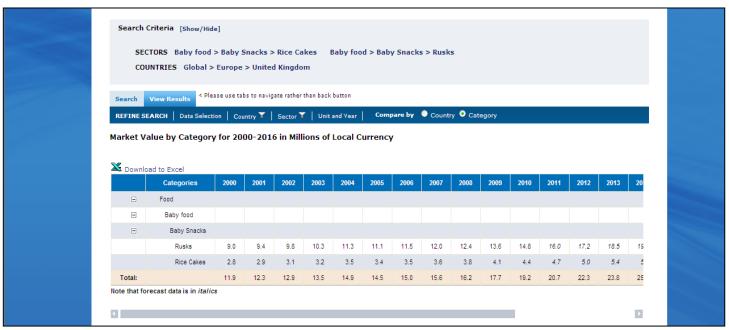

Figure 32: Results screen

▶ If you wanted to compare market value of rice cakes between the UK and USA, then unselect Rusks and select Search type – Country – Americas – United States, and change Data Selections to Compare by Country.

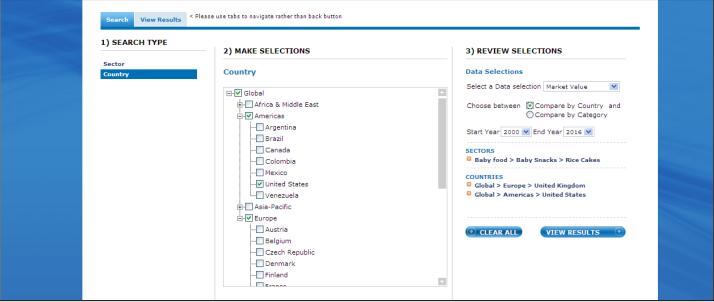

Figure 33: Results screen

The results compare the two countries by market value and you can download the report to Excel.

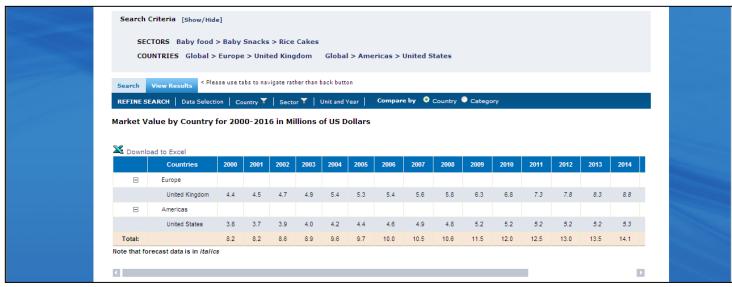

Figure 34: Results screen

# **Further Help**

▶ If you need help and support using the databases please contact:

Electronic Resources Manager (Postgraduates) Suzanne Griffiths <a href="mailto:suzanne.griffiths.1@city.ac.uk">suzanne.griffiths.1@city.ac.uk</a>

Business Subject Librarian (Undergraduates)
Samantha Halford <a href="mailto:samantha.halford.1@city.ac.uk">samantha.halford.1@city.ac.uk</a>

Research Support Librarian (PhD)
Rowena Macrae-Gibson rowena.macrae-gibson.1@city.ac.uk

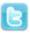

www.twitter.com/Cass\_Library

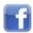

www.facebook.com/cass-library-services